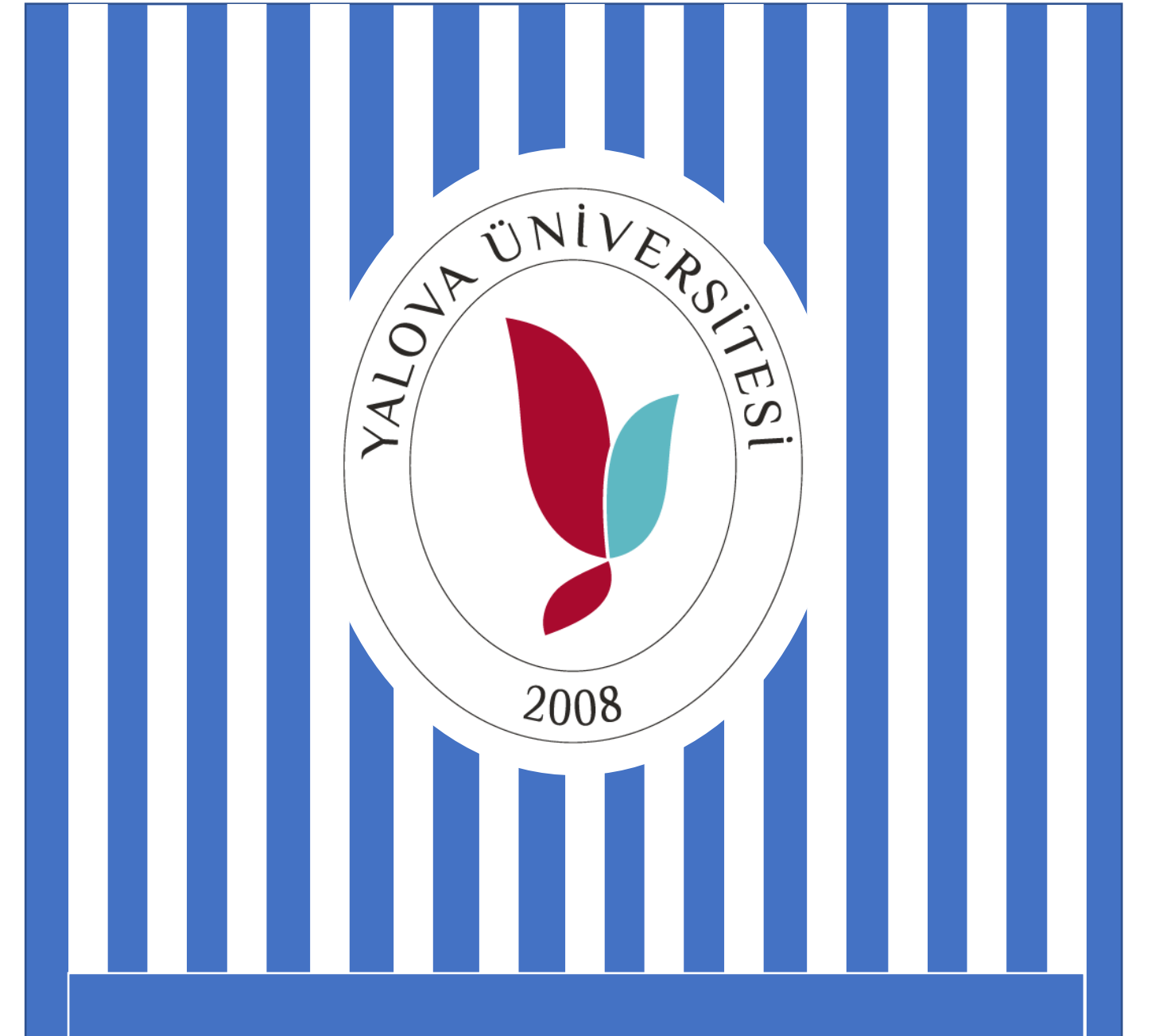

# YALOVA ÜNİVERSİTESİ **ELEKTRONİK BELGE YÖNETİM SİSTEMİ DERS YÜKÜ BİLDİRİM FORMU HAZIRLAMA KLAVUZU**

STRATEJİ GELİŞTİRME DAİRE BAŞKANLIĞI

## **DERS YÜKÜ BİLDİRİM FORMU UBYS ÜZERİNDEN HAZIRLAMA SÜRECİ**

Ders Yükü bildirim formu hazırlama süreci iki a amadan olu maktadır.

A) Lisansüstü Enstitüsünde Uzmanlık Alan Dersi ve Danı manlık Dersi olan ö retim elamanları tarafından bu iki ders öğrenci esaslı olduğundan derslere ili kin aşağıda yer alan açıklamalar doğrultusunda haftalık ders programlarının giri inin yapılması gerekmektedir.

B) Fakülte/MYO/Enstitüde' de dersi olan örretim elemanlarının ders yüklerinin hazırlanma sürecini içermektedir.

NOT: Ders Yükü Bildirimi hazırlanma sürecinde Ö retim Elemanları paraf, Bölüm Ba kanları ve Dekan/Müdür imza olacaktır. Ek ders ödemeleri aylık olarak yapıldı undan her ay bildirim yapılması gerekmektedir.

# **A UZMANLIK ALAN ve DANI MANLIK DERSLER HAFTALIK DERS PROGRAMI TANIMLAMA**

### **A-1 UZMANLIK ALAN DERSLERİ HAFTALIK DERS PROGRAMI TANIMLAMA**

Uzmanlık alan dersleri için ders programları öğrenci bazlı olup öğretim elemanları tarafından tanımlanması gerekmektedir.

UBYS girdikten sonra öğretim elemanı menüsünden danı manlık işlemleri seçilir. (1) Açılan ekranda derslerim başlığı seçilir. (2) Listelenen derslerden uzmanlık alan dersi seçilir. (3) Açılan ekranda öğrencinin haftalık ders programını düzenle seçilir. (4) Açılan ekranda dersin haftası, günü, ba langıç ve biti saati, ders yükü, ders tipi ve derslik seçilir. (5) Kaydet butonuna tıklanarak uzmanlık alan dersi haftalık ders programı tanımlaması sonlandırılır. (6)

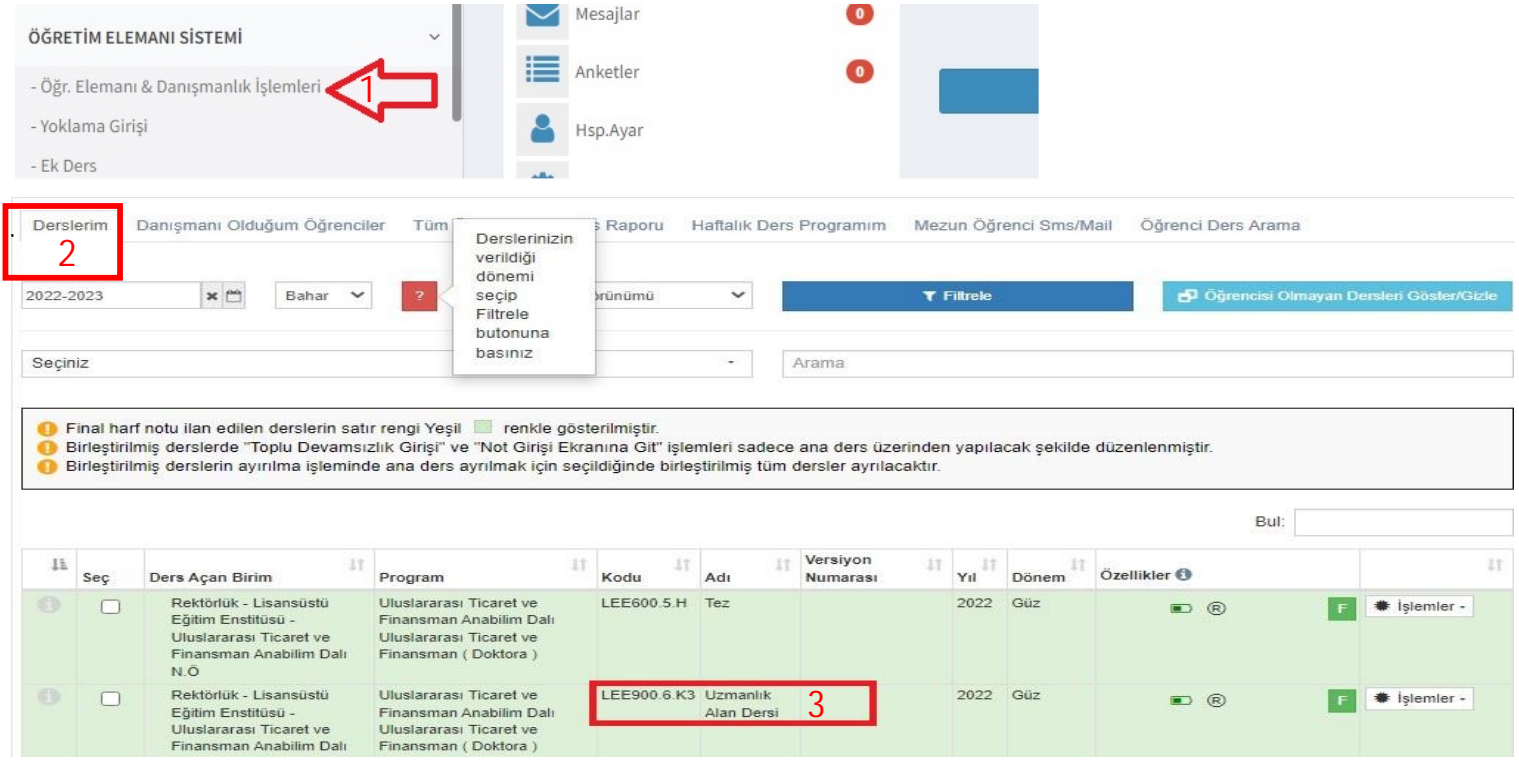

Uzmanlık alan dersleri dört yüksek lisans ve dört doktora olmak üzere toplamda sekiz saat olarak tanımlanmış olup her bir ö renci yerine tek bir ö renciye de belirtilen ders saatleri tanımlanabilir. Belirtilen saatin üzerinde yapılan tanımlamalar ödeme için dikkate alınmazlar.

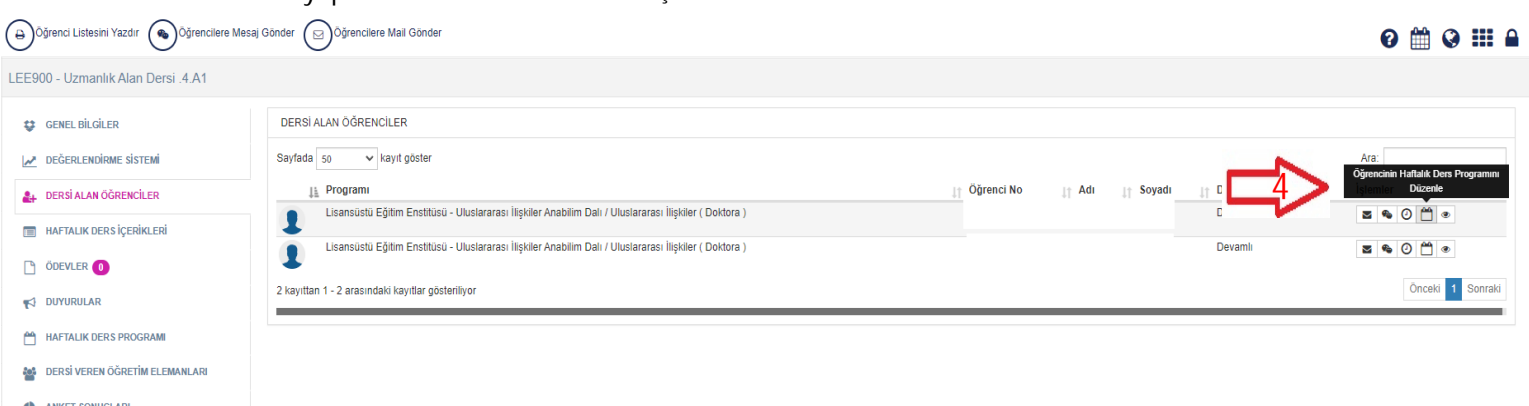

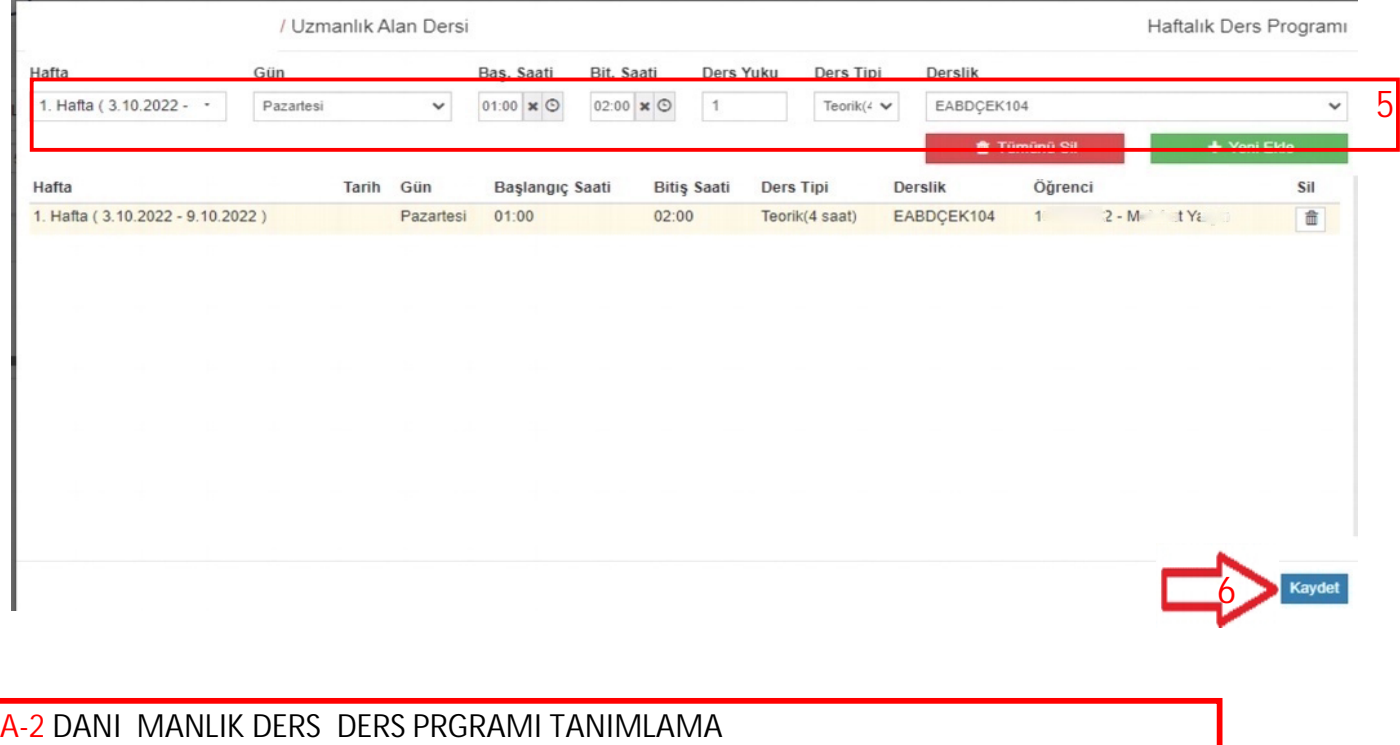

Danı manlık dersleri için ders programları ö renci bazlı olup ö retim elemanları tarafından tanımlanması **gerekmektedir.**

Danı manlık dersi haftalık bir saat olarak tanımlanmı tır. Bir saat üzerinde yapılan tanımlamalar ödeme için **dikkate alınmayacaktır.**

UBYS girdikten sonra ö retim elemanı menüsünden danı manlık ilemleri seçilir. (1) Açılan ekranda danı manı oldu um ö renciler ballı seçilir. (2) Listelenen örrenci listesinde hizasında bulunan ilemler menüsünden haftalık ders programı seçilir. (3) Açılan ekranda öğrencinin haftalık ders programını giri i yapılır. (4) Kaydet butonuna tıklanarak uzmanlık alan dersi haftalık ders programı tanımlaması sonlandırılır. (5)

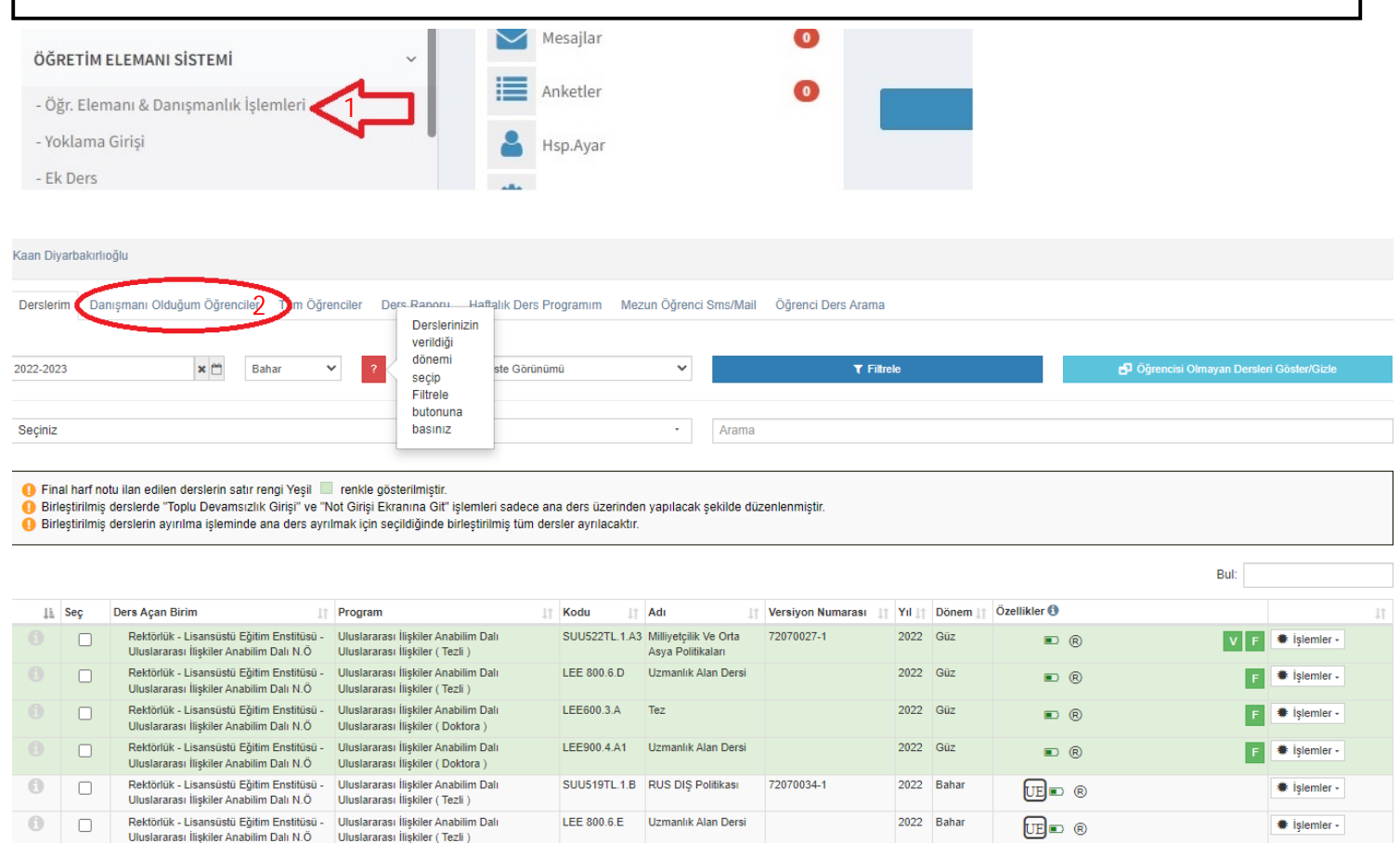

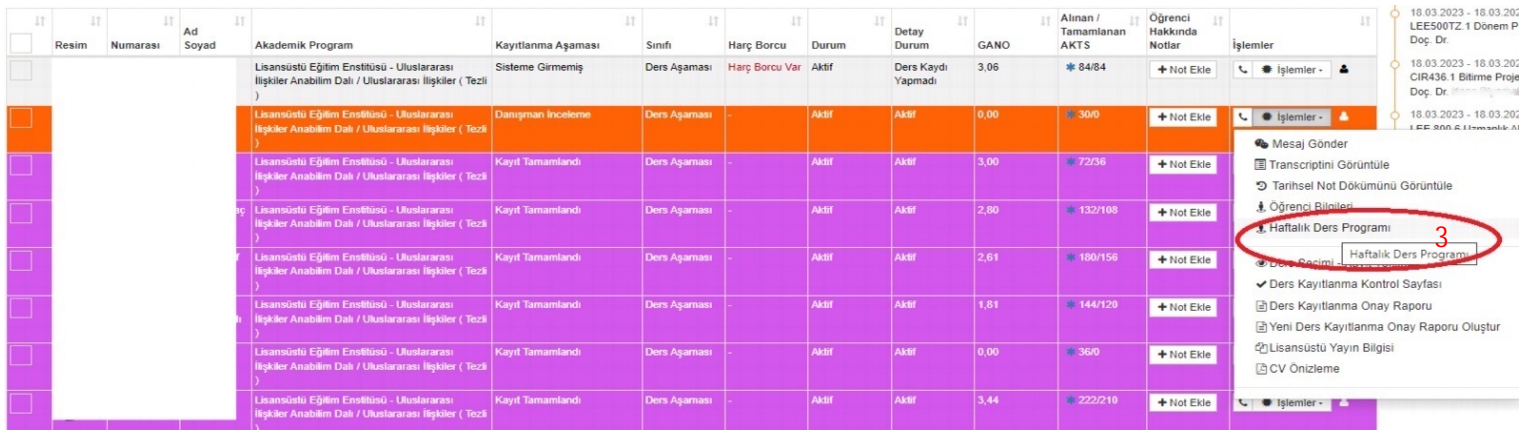

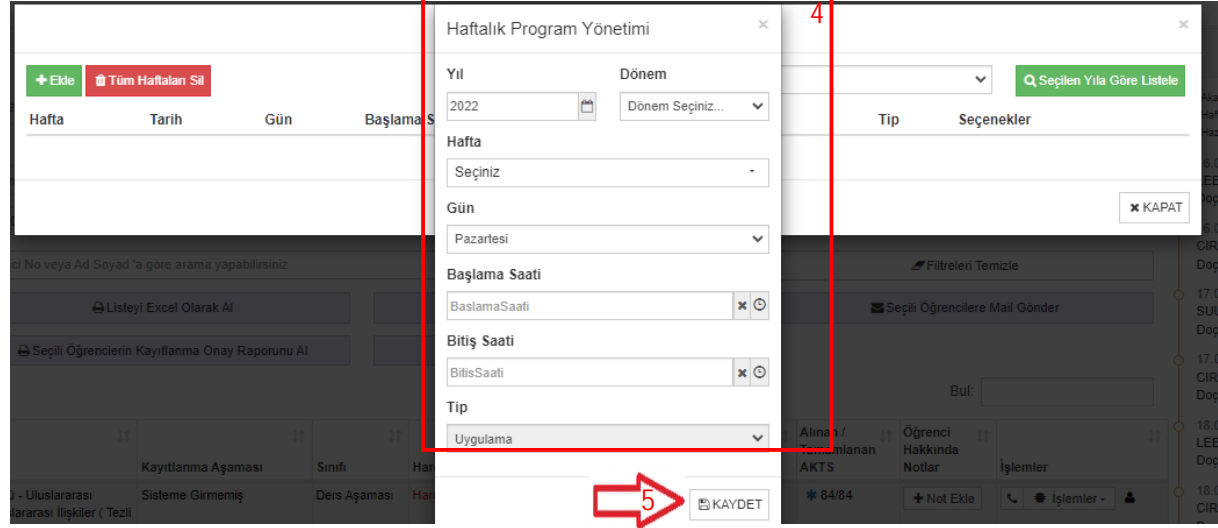

# **B) FAKÜLTE / MYO / ENST TÜ' DE DERS OLAN Ö RET M ELEMANLARININ DERS YÜKÜ FORMU HAZIRLANMASI**

B-1 A a ıdaki resimde görüldü ü gibi UBSY sistemine ö retim elemanı kullanıcısı olarak giri yapılır.

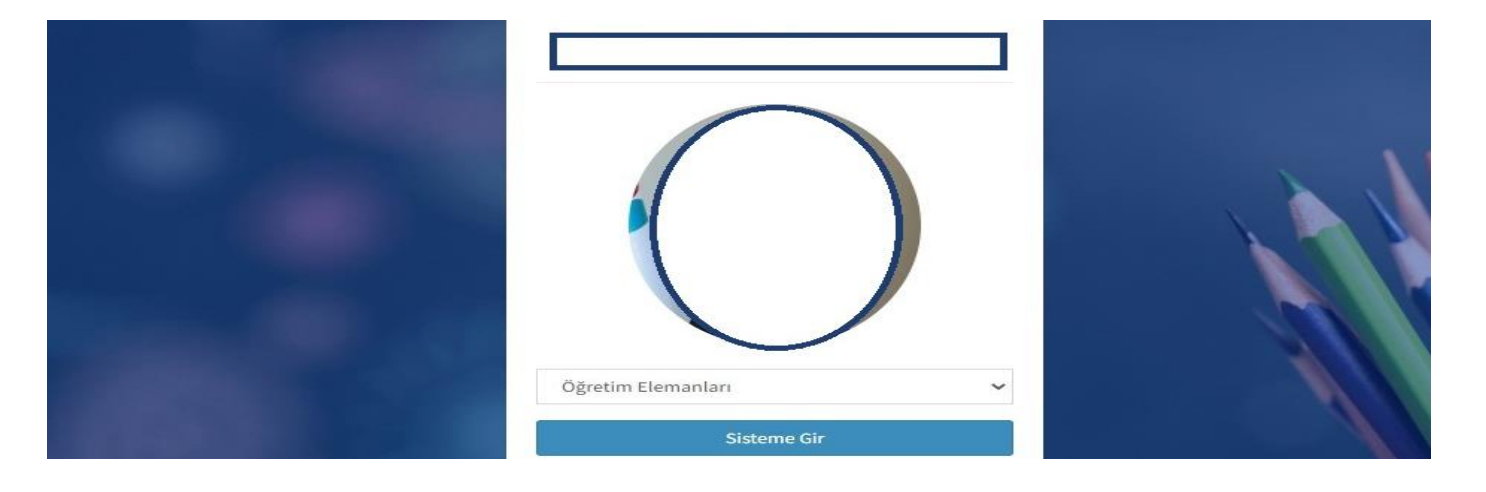

B-2 (1) Menüden Öretim Elemanı Sistemi (2) Ek Ders menüsü se çilir.

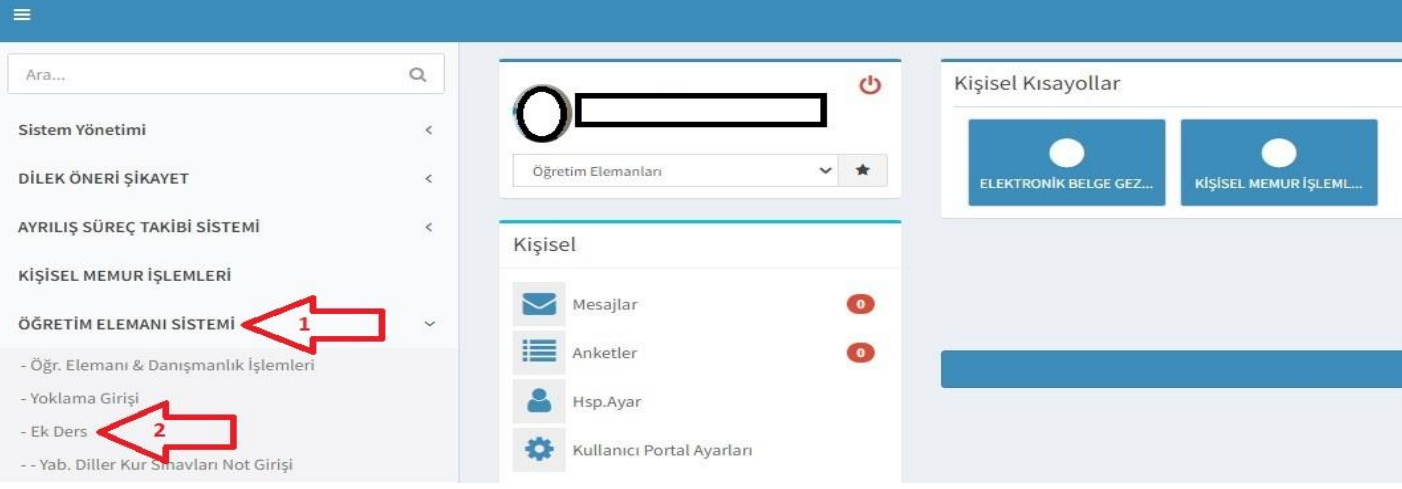

B-3 Uyarı sayfasındaki Enstitüde ara tatillerde ve yaz tatillerinde dersi devam eden öğretim elamanları tatillerdeki ders bildirim formu hazırlanması açıklamaları dikkate alınarak aylık olarak devam edilecektir.

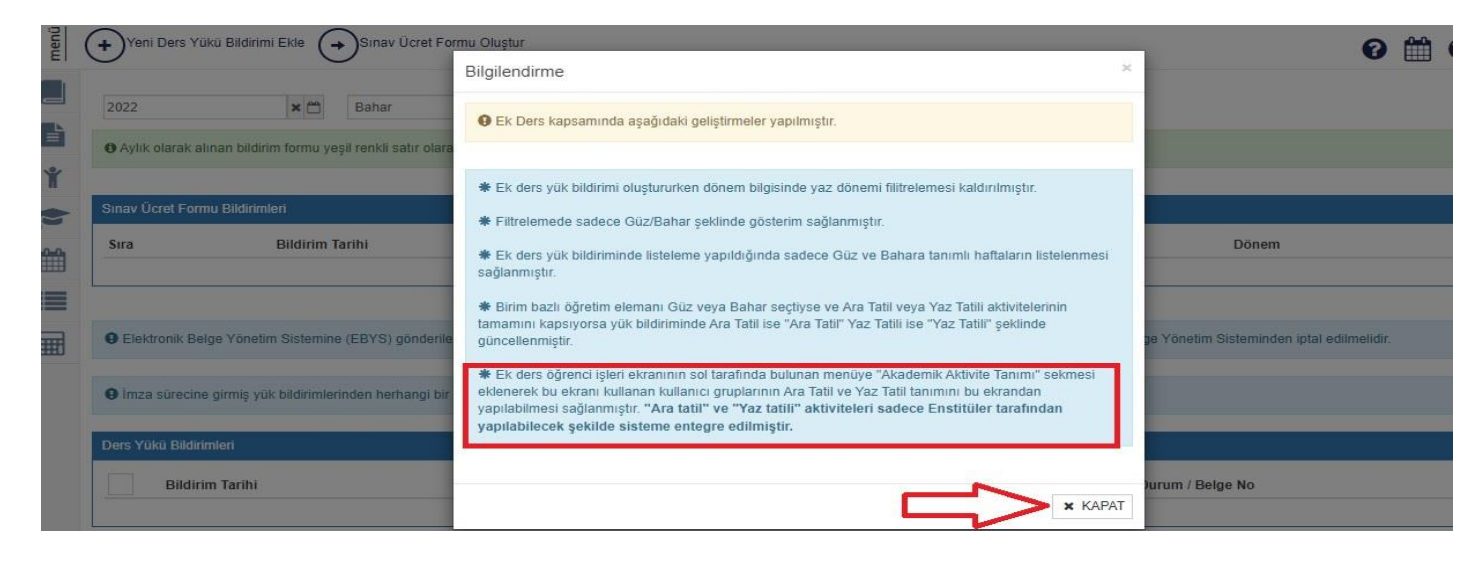

B-4 Açılan sayfada Yeni Ders Yükü Bildirimi ekle butonuna tıklanarak devam edilir.

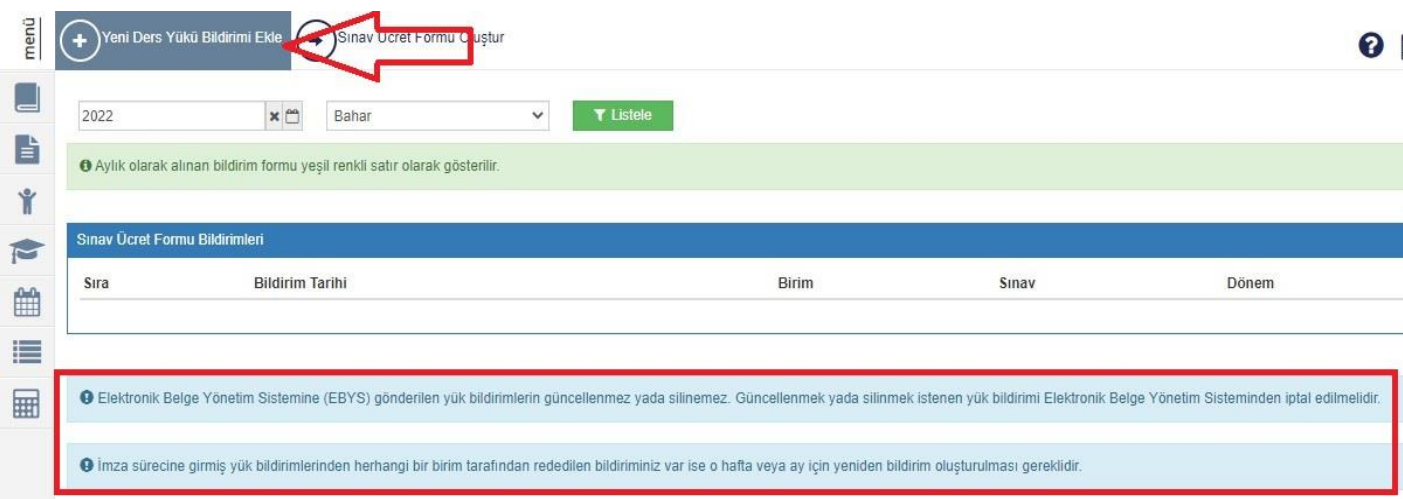

B-5 Açılan ekranda eğitim-öğretim yılı (1), dönemi (2), ay (3), aylık (4) seçilir ve dersleri getir (5) butonuna tıklanır.

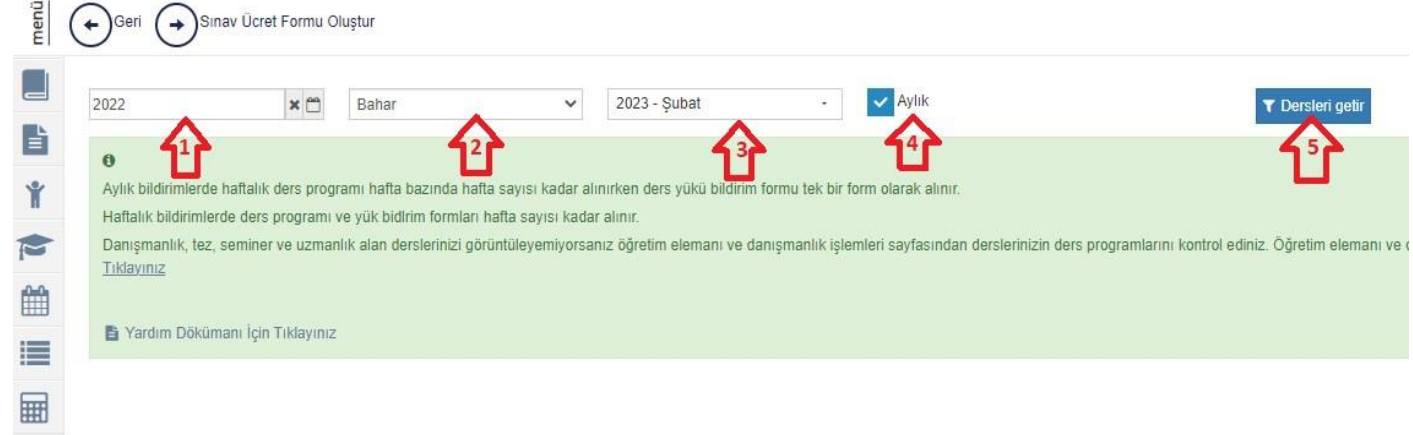

B-6 Açılan ekranda yoklama tipi Fiziksel olarak seçilir ve devam edilir.

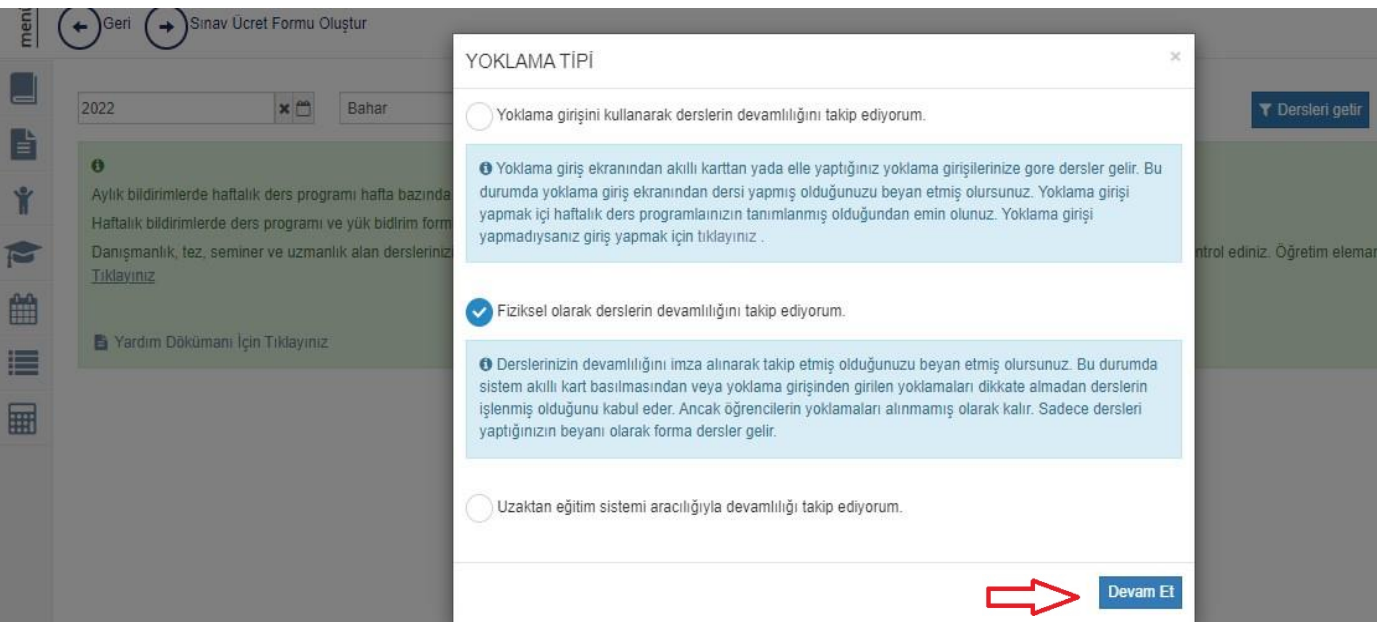

B-7 Açılan ekranda dersler kontrol edilerek hesapla ve kaydet butonuna tıklanır. (6)

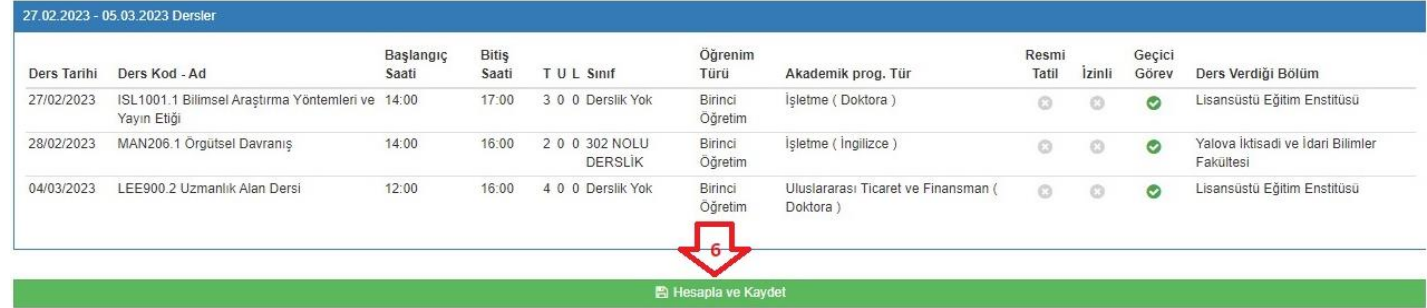

B-8 Açılan ekranda oluşturulan Ders Yükü Bildirim Formu seçilir (1) İşlemler menüsünde Yük Bildirimi Formu seçilir (2) Oluşturulan form hatalı ise işlemler menüsünden silinir. (3)

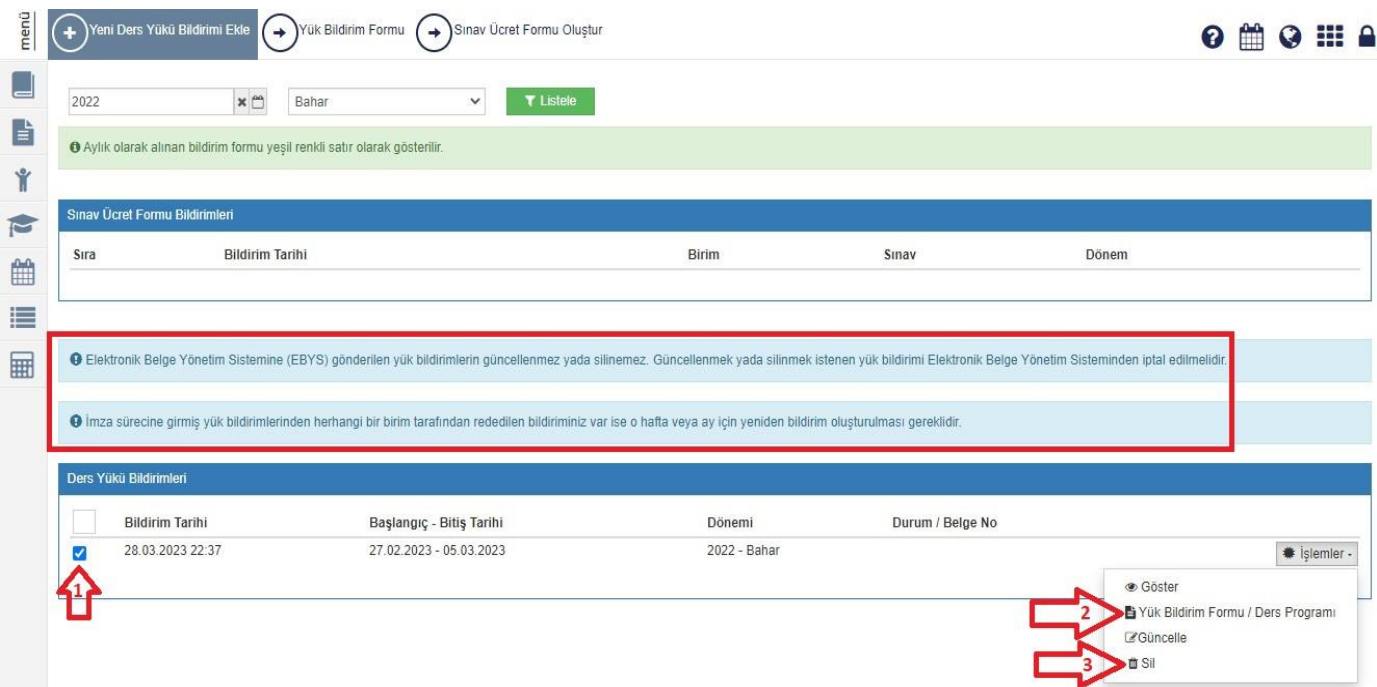

B-9 Açılan ekranda imzacılar görüntülenir ve devam edilir.

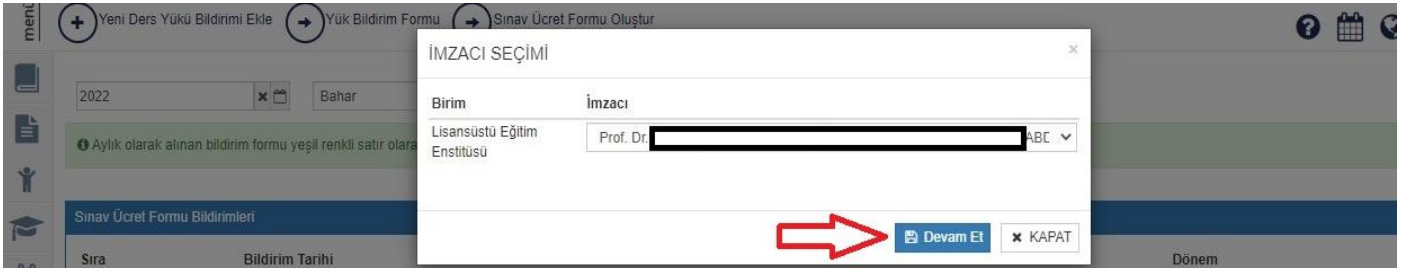

B-10 Açılan ekranda Ebys' ye gönder seçilir.

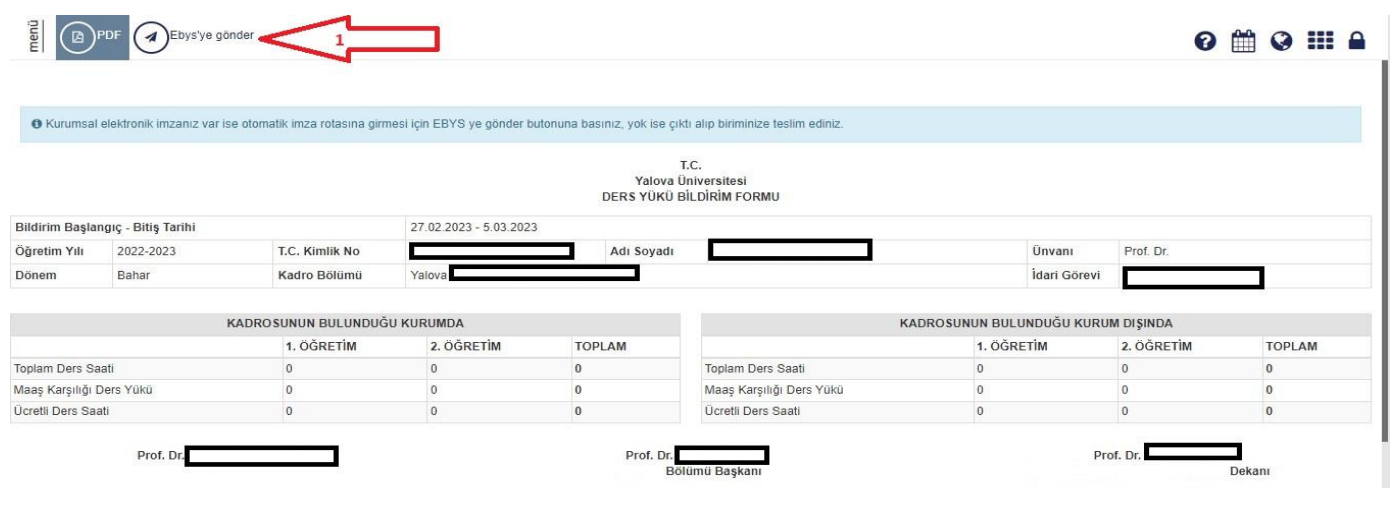

B-11 Elekronik Belge Gezginine dönülür ve paraflanır. (1) Eğer Elektronil Belge Gezginine gönderildikten sonra hatalı olduğu görülürse form iade edilir. (2)

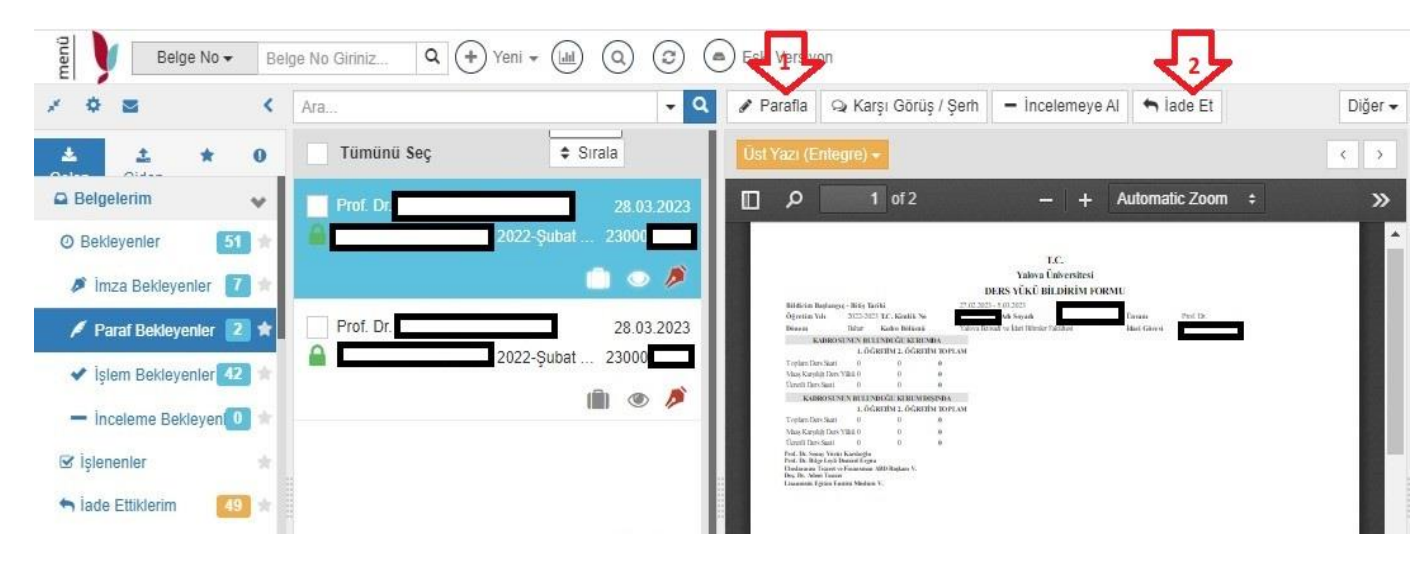

B-12 Hatalı form iade nedeni seçilir. (1) Hataya ilişkin açıklama yazılır. (2) İade onaylanır. (3) İade işlemi tamamlanır. (4)

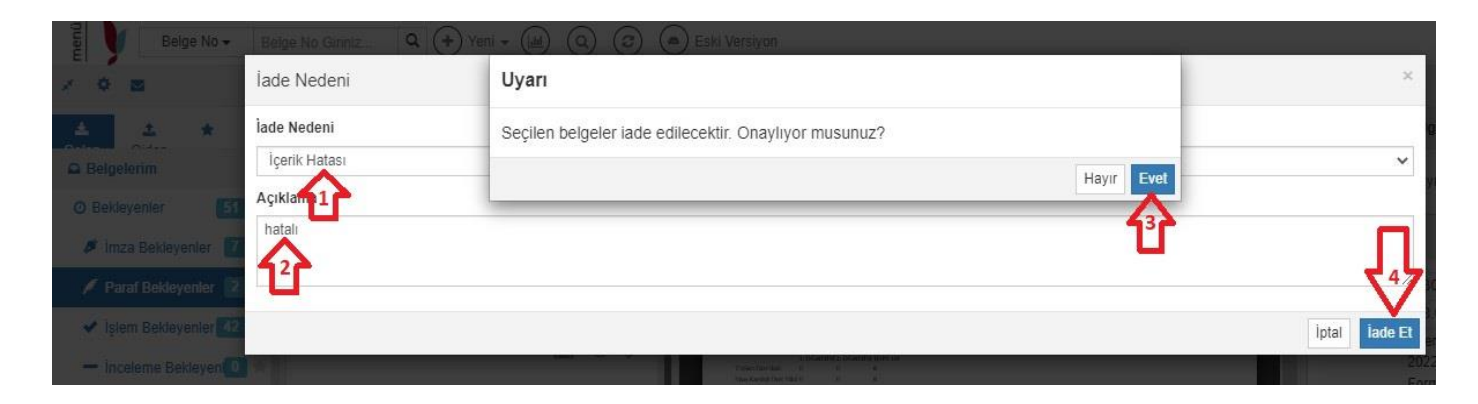

B-13 Elektronik Belge Gezgininde iade edilen form Öretim elemanları sayfasında seçilir (1) lemler menüsünden silinir. (2)

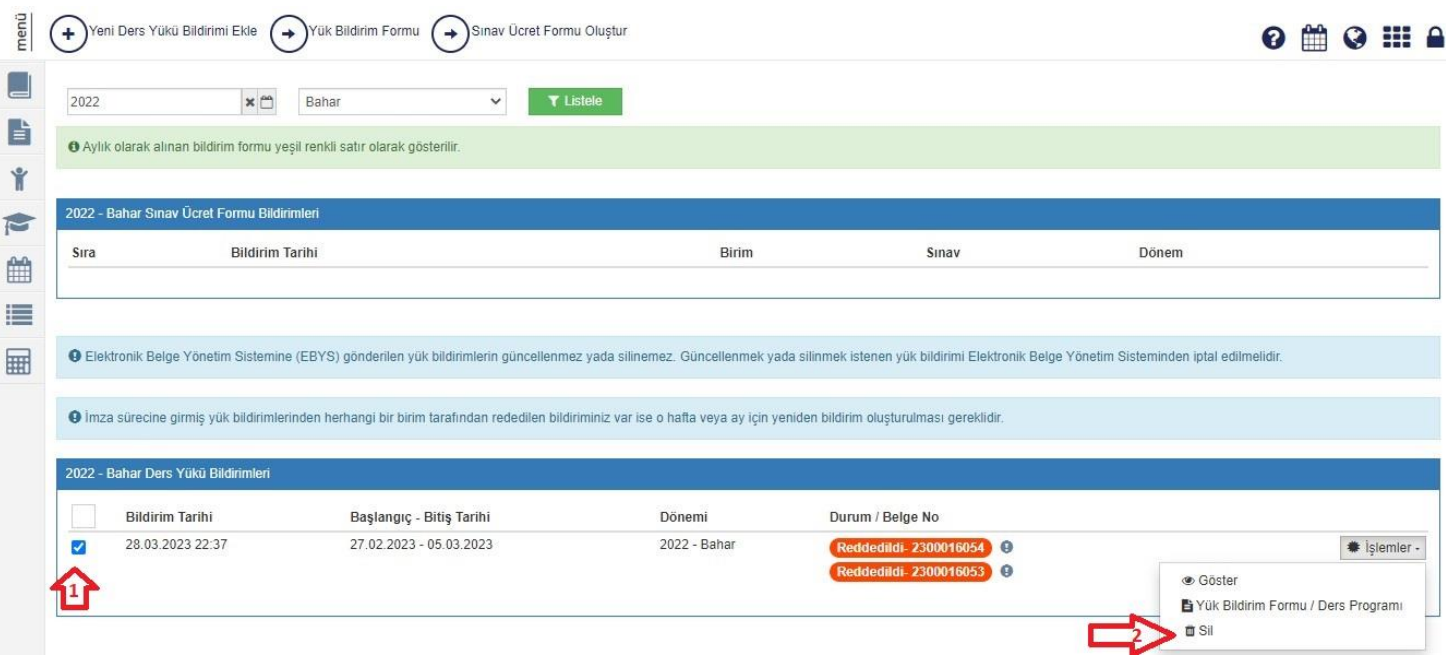